# **Scan Import Medit**

As of release OnyxCeph<sup>3™</sup> 3.2.157 (438), direct scan data import from Medit Link Online Case Portal is supported. Here, there are 2 ways to transfer Medit scans to OnyxCeph<sup>3™</sup>:

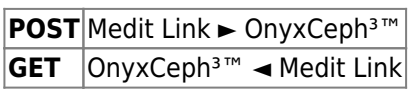

While any scans can be transferred to OnyxCeph<sup>3™</sup> using the POST method, only the scan data assigned to OnyxCeph³™ can be transferred using the **GET** method. Prerequisite for the use of both methods is the installation of the OnyxCeph<sup>3™</sup> Integration App in the Medit Link Online Case Portal.

#### [Settings Medit Link](#page--1-0)

Install the OnyxCeph³™ Integration App from the Medit Link App Store:

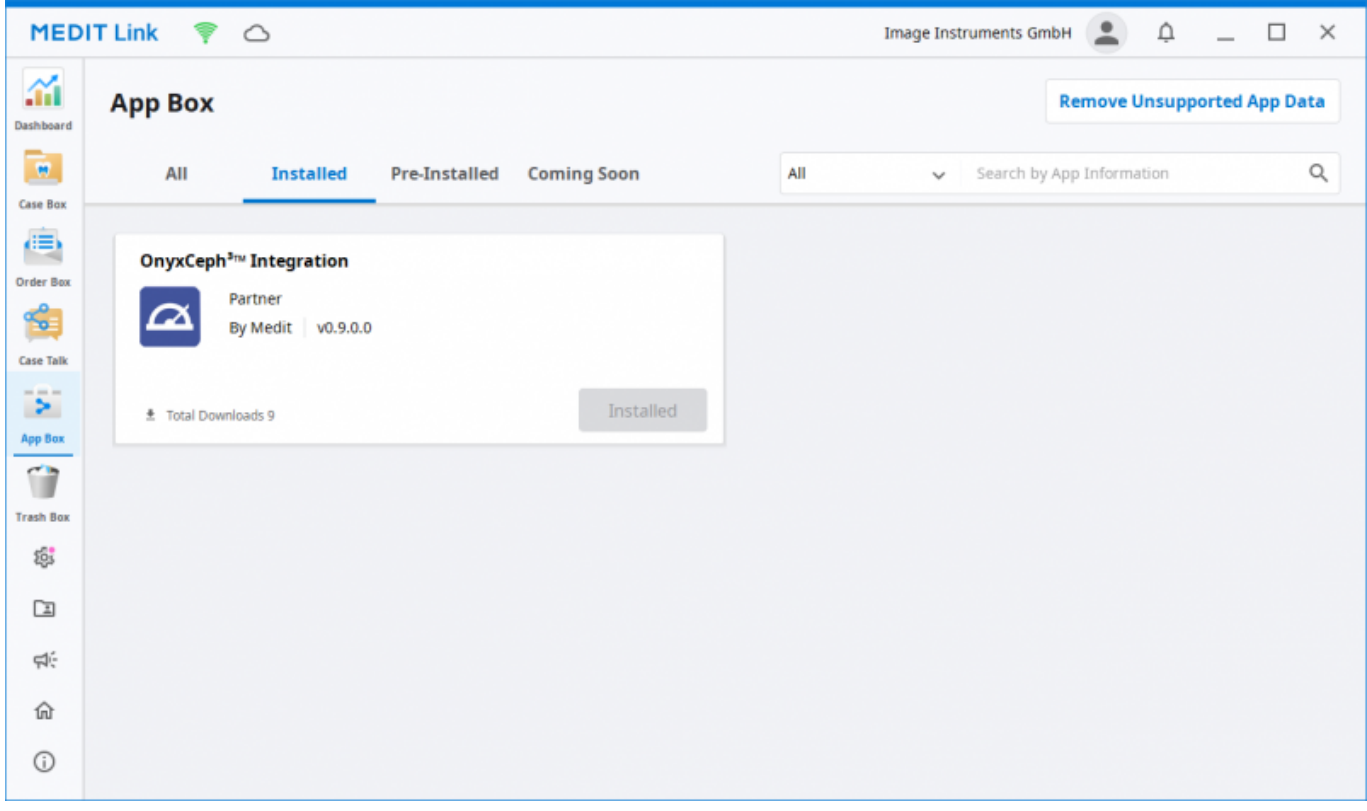

[OnyxCeph³™ Wiki] - http://onyxwiki.net/

#### Settings OnyxCeph<sup>3™</sup>

1. Open main menu Options|System Options on [tab |interfaces|](http://onyxwiki.net/doku.php?id=tab_interfaces)\\. 2. In the [Import](http://onyxwiki.net/doku.php?id=tab_interfaces#panel_import) panel, click on [\[Model - i/o](http://onyxwiki.net/doku.php?id=settings_dentalscanners) [Scanner](http://onyxwiki.net/doku.php?id=settings_dentalscanners) button.

- 3. Open [Medit Link|](http://onyxwiki.net/doku.php?id=medit) tab
- 4. Select program folder medit Link.exe
- 5. Enter offset values for rotation correction (if necessary)
- 6. Activate checkbox [Medit Link support active]

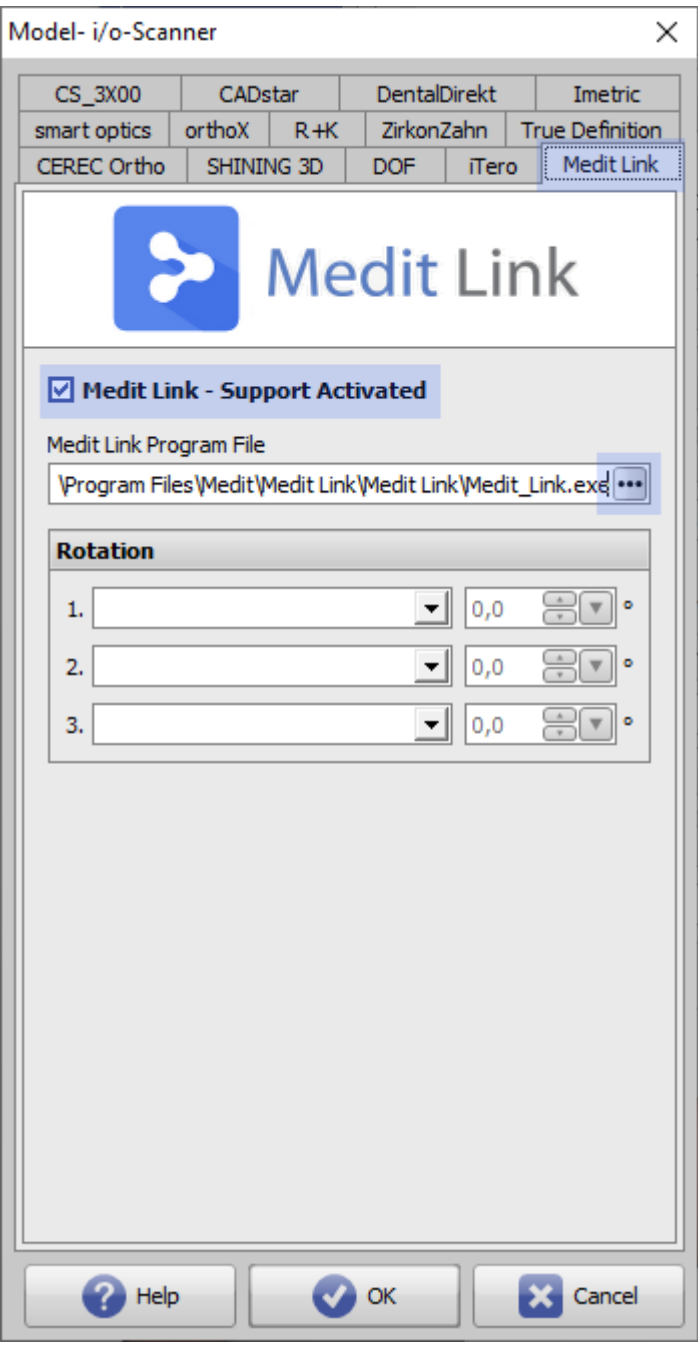

## **Transfer Scan (POST)**

- 1. Open Medit Link on local OnyxCeph<sup>3™</sup> client computer
- 2. Select patient | case | scan
- 3. Click icon button [Export to OnyxCeph]

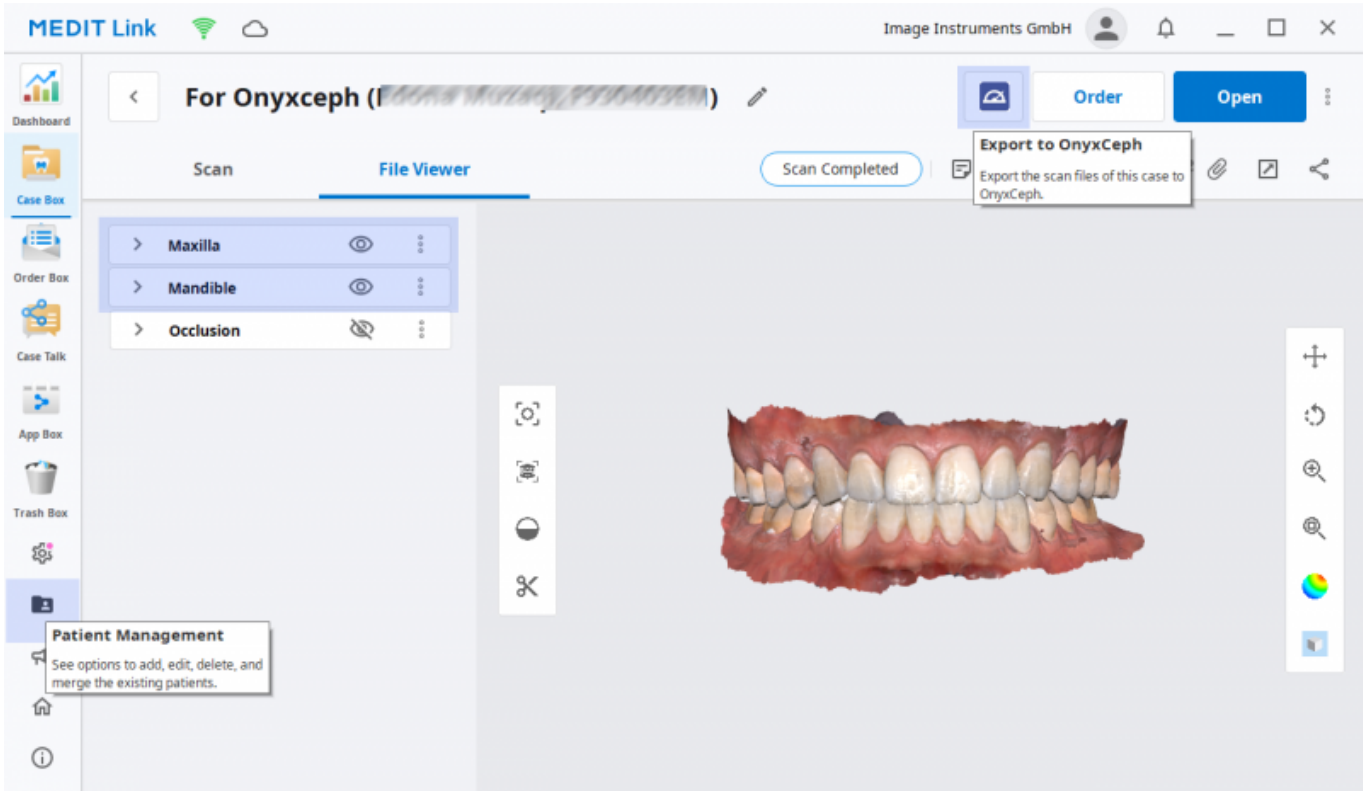

4. If the scan is not associated with the current login, a warning will appear:

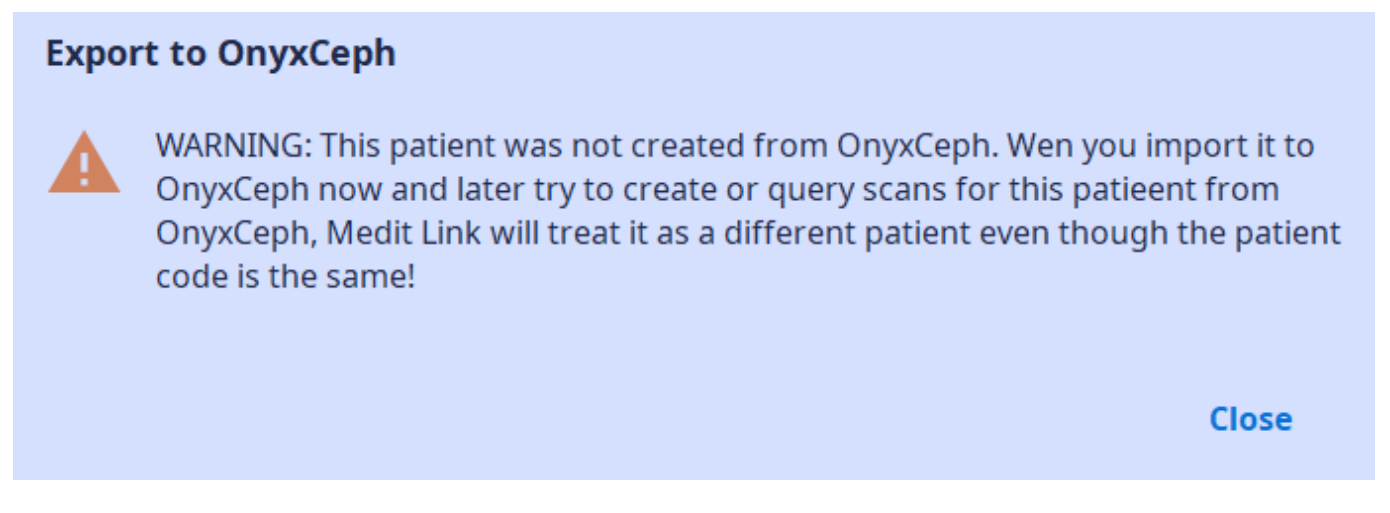

5. If this warning is closed, the scan data is transferred to module [Add image 3D](http://onyxwiki.net/doku.php?id=add_image_3d) and can be classified there, aligned to the patient and further processed according to the known workflow.

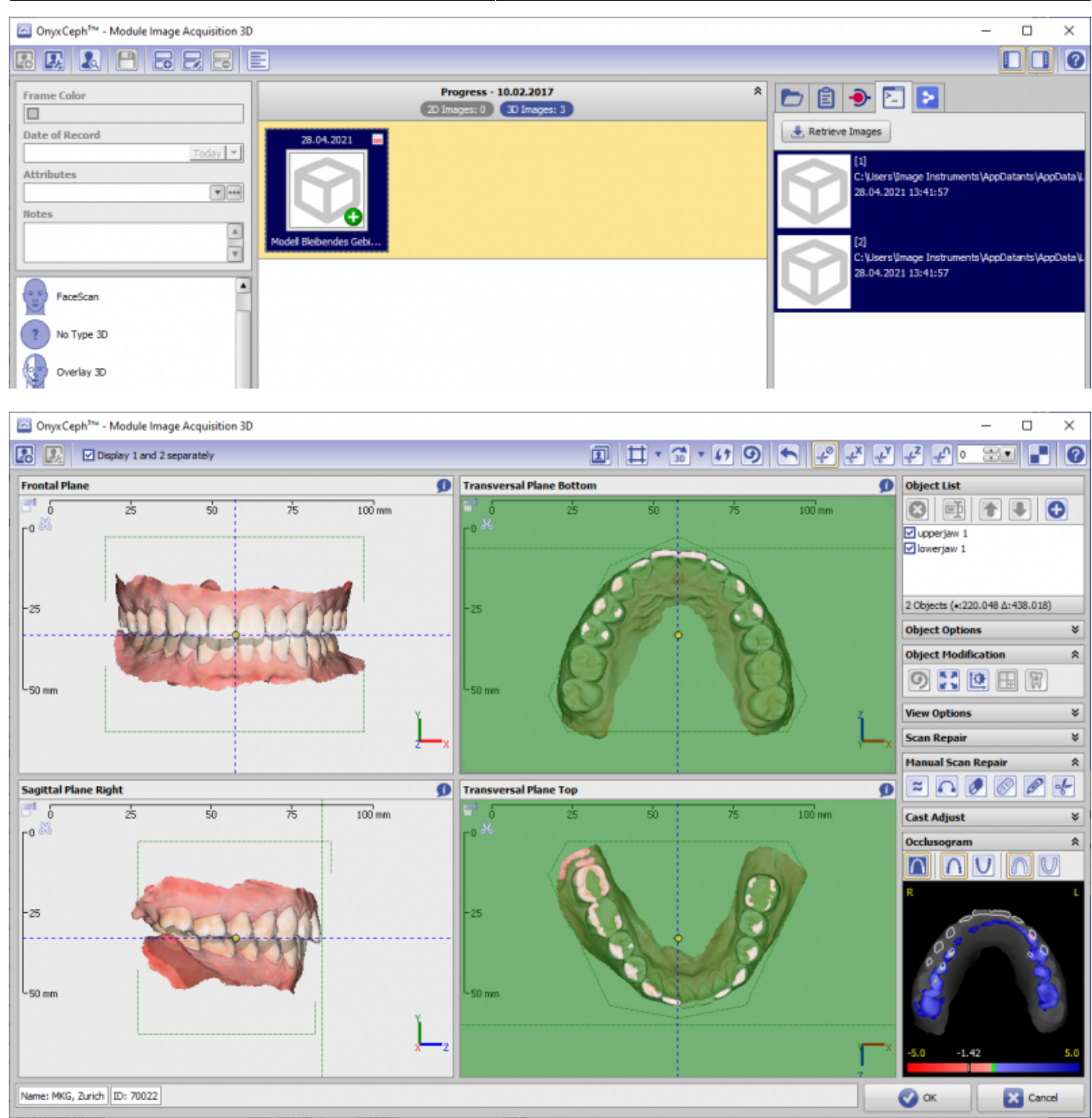

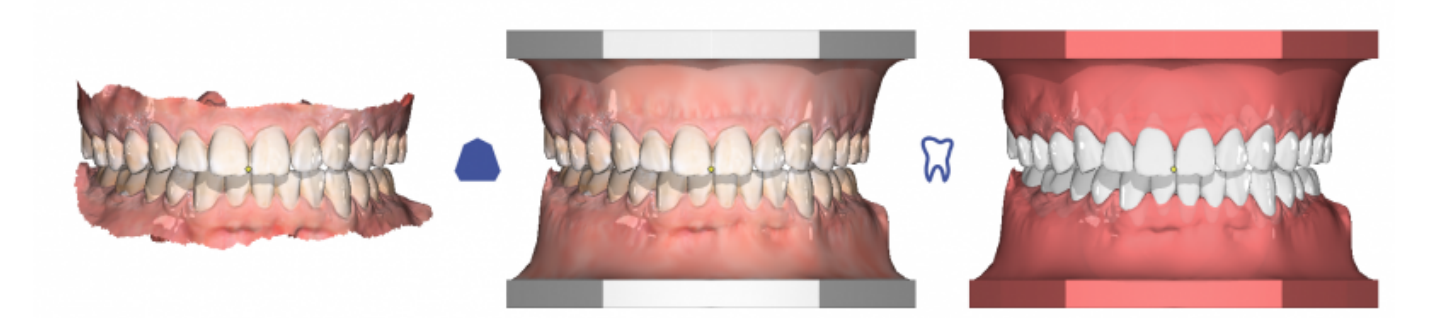

## **Request Scan (GET)**

- 1. Select patient record in OnyxCeph<sup>3™</sup>
- 2. Open module [Bild hinzufügen 3D](http://onyxwiki.net/doku.php?id=add_image_3d)
- 3. In the source panel, select tab |Medit Link|
- 4. Click button [Image Acquisition…] klicken

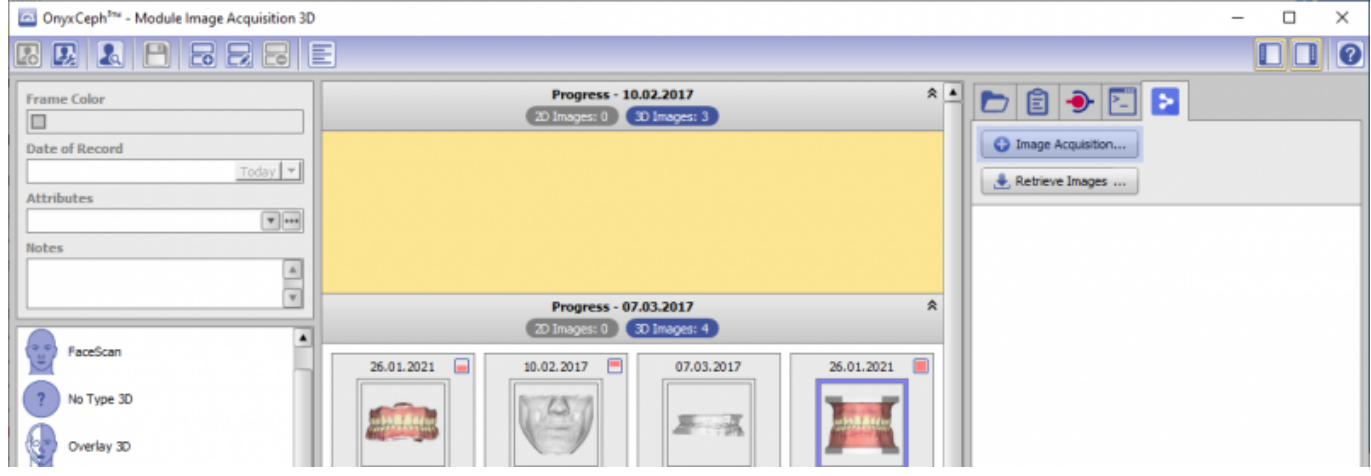

5. In Medit Link, acquire or select scan data

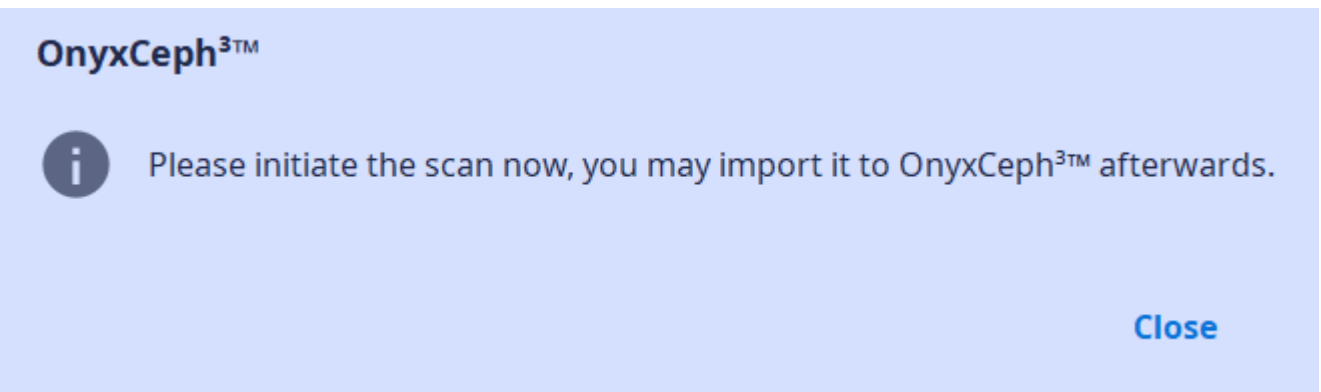

6. List by button [Retrieve Images…] and import, classify, align and further process the scan data according to the known workflow.

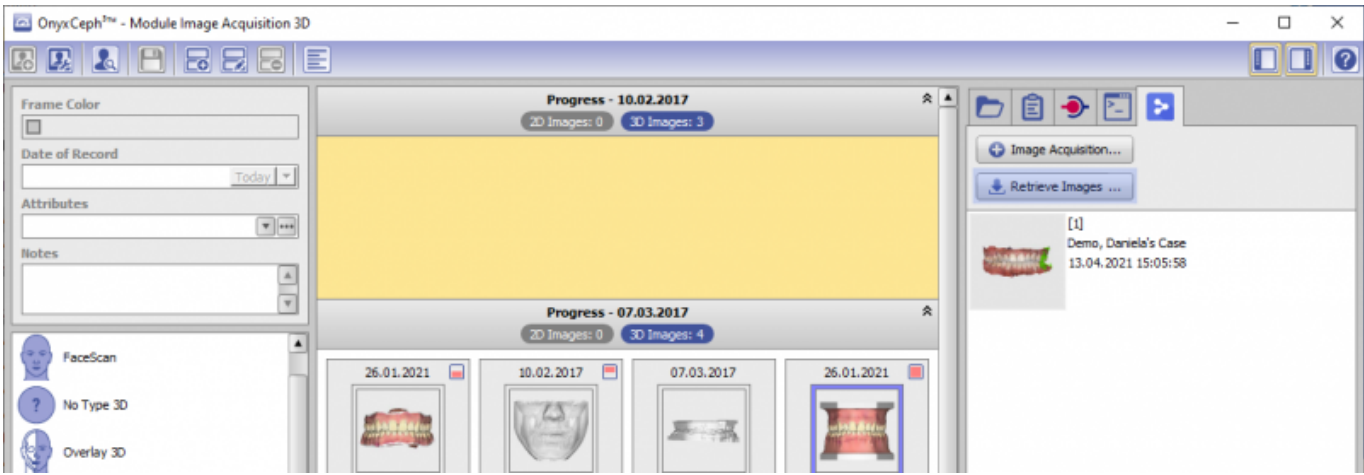

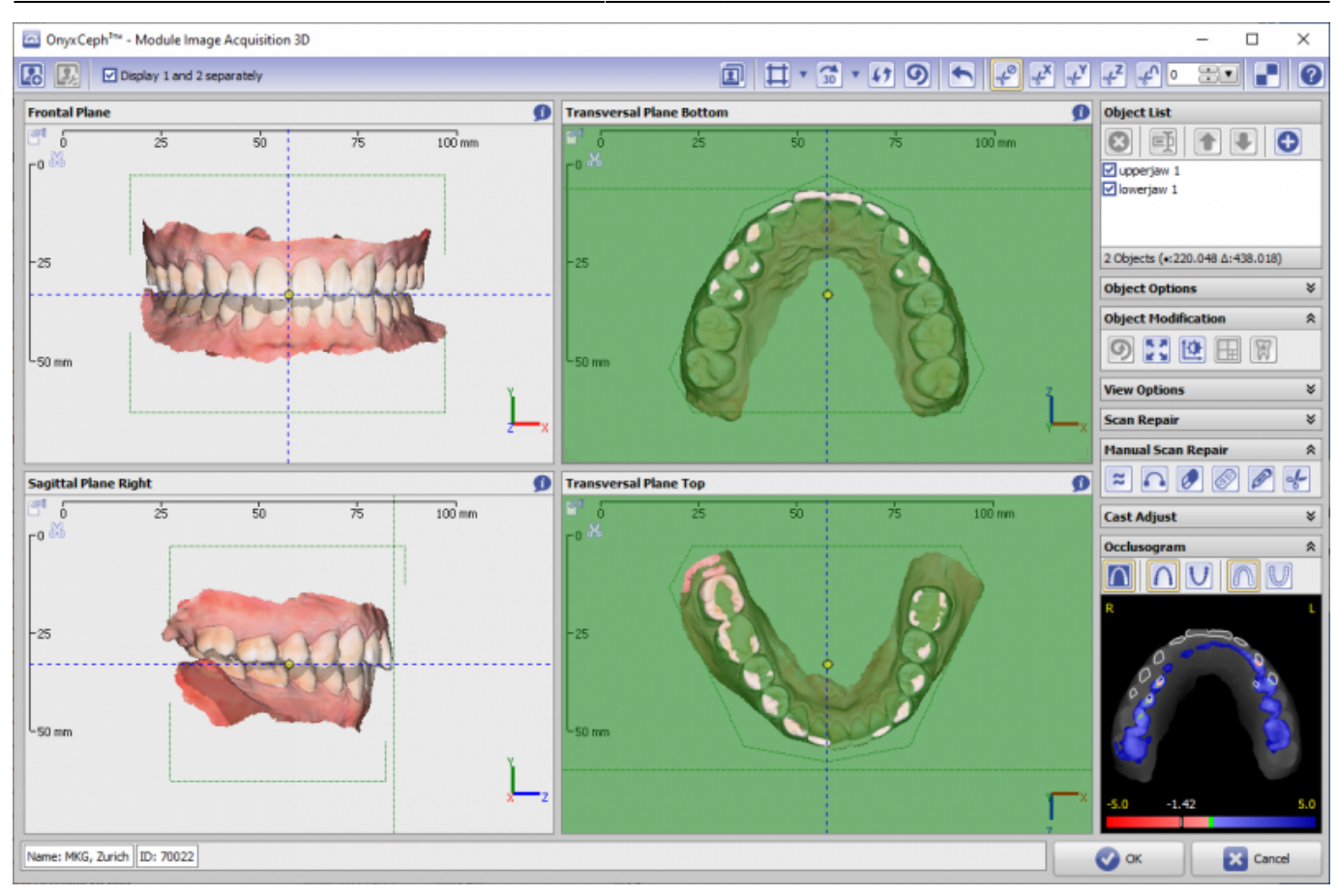

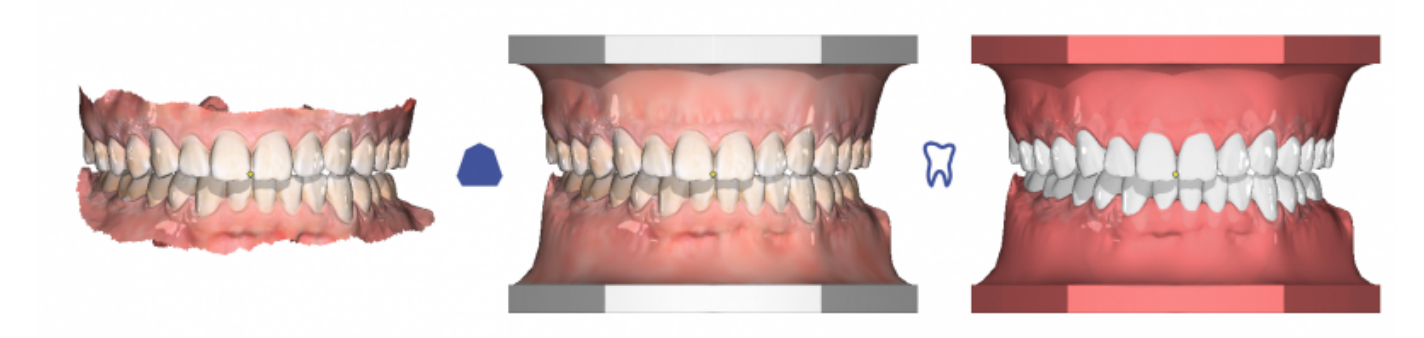

From: <http://onyxwiki.net/>- **[OnyxCeph³™ Wiki]**

Permanent link: **<http://onyxwiki.net/doku.php?id=en:meditimport&rev=1621003448>**

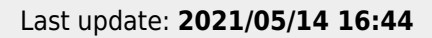

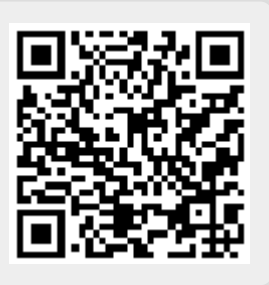